**اإلخراج الصحفي- مدرس المادة- د. غزوان جبار محمد- الفصل الدراسي الثاني**

## **المحاضرة العاشرة: انشاء المستندات في برنامج InDesign Adobe**

عندما تنشئ مستند فيInDesign ، بدلً من البدء بمستند فارغ، يمكنك الختيار من مجموعة متنوعة من القوالب، بما في ذلك قوالب .Stock Adobe تتضمن القوالب أصولً يمكنك البناء عمييا لإكمال مشروعك. عند فتح قالب فيInDesign ، يمكنك التعامل معه تمامًا كما نتعامل مع أي مستند InDesign آخر.

بالإضافة إلى القوالب، يمكنك أيضًا إنشاء مستند عن طريق تحديد أحد الإعدادات المسبقة العديدة المتوفرة في.InDesign

القوالب واإلعدادات المسبقة

القوالب

توفر محتوى في مستندانك يكون غنيًا وملهمًا وقابلا لإعادة الاستخدام. يمكنك تتزيل قوالب من Stock Adobeتتضمن رسومات وأشكالً توضيحية عالية الجودة مباشرة داخل .InDesign بمكنك حينئذِ الاعتماد على هذه القوالب في إنشاء المستندات التي تتقاسم الإعدادات المشتركة وعناصر التصميم بسهولة. يقدم InDesign كذلك قوالب فارغة ذات أبعاد معرّفة مسبقًا وإعدادات للمهام الشائعة، مثل تصميم بطاقات الأعمال أو الكتيبات الدعائية. يتم فتح القوالب كملفات indd. في.InDesign

Blank Document Presets

هي مستندات فارغة ذات أبعاد وإعدادات محددة مسبقًا. تقوم الإعدادات المسبقة بإجراء التصميم ألحجام أجيزة معينة أو استخدام اليياكل بسيولة أكبر. عمى سبيل المثال، يمكنك استخدام إعداد مسبق لبدء التصميم سريعًا لأجل جهاز .iPad الإعدادات المسبقة للمستند الفارغ لـها إعدادات معرّفة مسبقًا للحجم والصفحات والأعمدة، والاتجاه، وتحديد الموقع، والهوامش والتسييل. يمكنك تعديل هذه اإلعدادات قبل إنشاء مستند باستخدام اإلعداد المسبق . يتم تصنيف القوالب والإعدادات المسبقة إلى هذه المجموعات: (الطباعة– الويب–الجوال)

الوصول إلى مربع حوارDocument New

تشغيلInDesign

قم بتنفيذ أحد اإلجراءات التالية:

New. Fileحدد

انقر فوق New أو New Start في مساحة عمل.Start

استخدم اختصار لوحة المفاتيح التالي:

Cmd+N Macالتشغيل نظام

Ctrl+N Windowsالتشغيل نظام

انقر بزر الماوس الأيمن فوق علامة التبويب الخاصة بمستند مفتوح واختر New Document من قائمة السياق.

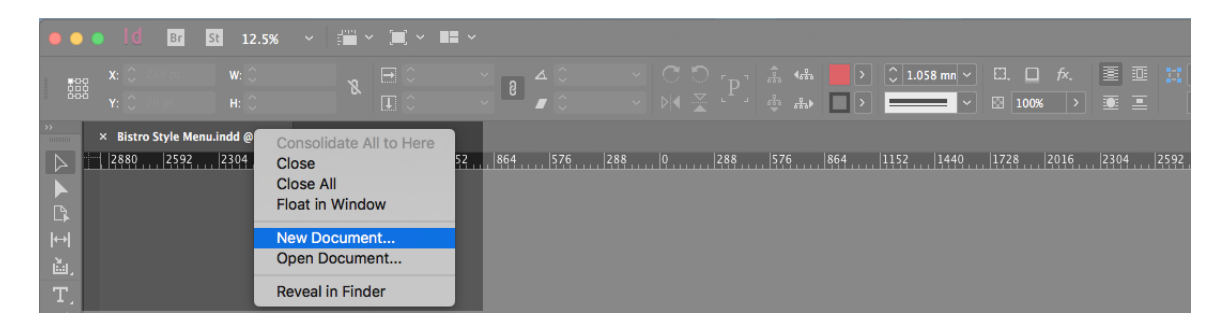

نظرة عامة: مربع حوارDocument New

باإلضافة إلى إمكانية القيام بعمميات أخرى، يتيح لك مربع الحوار:Document New

إنشاء مستندات باستخدام قوالب محددة من Stock Adobe عبر فئات متعددةPrint ،: وWeb، وMobile

البحث عن المزيد من القوالب على Adobe Stock وأنشئ المستندات مستخدمًا إياها

الوصول سريعًا إلى الملفات والقوالب والعناصر التي قمت بالوصول إليها مؤخرًا (علامة التبويب Recent)

الوصول سريعًا إلى القوالب التي قمت بتنزيلها من) Adobe Stock علامة التبويب(Saved إنشاء مستندات باستخدام إعدادات Document Blank المسبقة لمعديد من عوامل الفئات واألشكال الخاصة بالأجهزة. قبل فتح الإعدادات المسبقة، يمكنك تعديل إعداداتها.

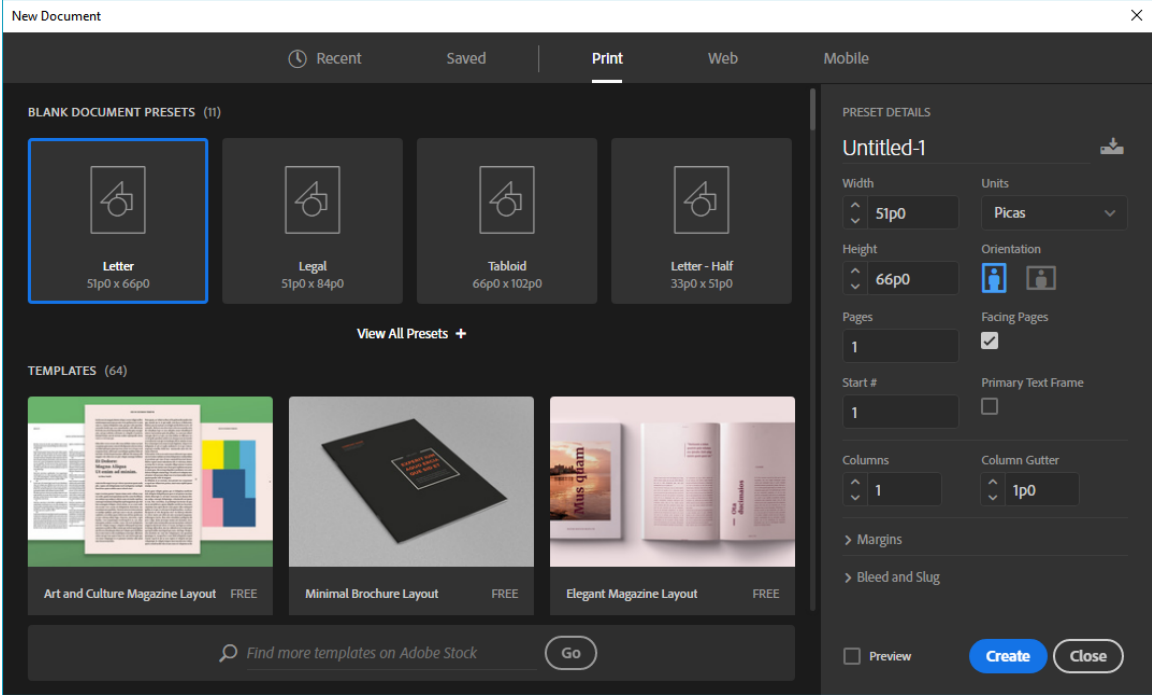

إنشاء المستندات باستخدام اإلعدادات المسبقة

من مربع حوار New Document انقر فوق علامة تبويب فئةPrint :، أو Mobile ، أو Mobile حدد إعدادًا مسبقًا.

بشكل اختياري، قم بتغيير اإلعدادات الخاصة باإلعداد المسبق المحدد من الجزء Details Preset على اليمين.

انقر فوق .Create يقوم InDesign بفتح مستند جديد استنادًا إلى الإعداد المسبق.

تعديل الإعدادات المسبقة

قبل فتح مستند باستخدام الإعداد المسبق، يمكنك تعديل إعداداته في الجزء الأيمن.

تعيين اسم لممستند

حدد الخيارات التالية لإلعداد المسبق المحدد:

Width and Height:

حدد حجم المستند.

Units:

لتحدد وحدة القياس لممستند.

Orientation:

لتحديد اتجاه صفحة لممستند: أفقي أم رأسي.

Pages:

لتحدد عدد الصفحات التي سيتم إنشاؤىا في المستند.

Facing pages:

حدد هذا الخيار لتجعل الصفحات اليمنى واليسرى متقابلة في حيز مزدوج الصفحات.

Start#:

لتحديد رقم الصفحة الذي يبدأ به المستند. إذا حددت رقمًا زوجيًا (مثل ٢) مع تحديد الخيار Pages Facing، يبدأ الحيز األول في المستند بحيز من صفحتين.

Primary Text Frame:

حدد هذا الخيار لإضافة إطار النص الأساسي إلى الصفحة الأساسية.

Columns:

لتحدد عدد الأعمدة التي ستتم إضافتها في المستند. :Column Gutter

لتحديد مقدار المسافة البيضاء بين األعمدة. :Margins

لتعيين الهوامش لكل جانب من المستند. لاستخدام قيم مختلفة للجوانب المختلفة، قم بفك ارتباط األبعاد عن طريق النقر فوق رمز السمسمة.

Bleed and Slug:

لتحديد موضع تجاوز التسييل والرتفاع التقريبي عمى كل جانب من المستند. لستخدام قيم مختمفة للجوانب المختلفة، قم بفك ارتباط الأبعاد عن طريق النقر فوق رمز السلسلة.

Preview:

حدد هذا الخيار لمعاينة اتجاه مستند ما وحجمه قبل إنشاء ملف جديد.

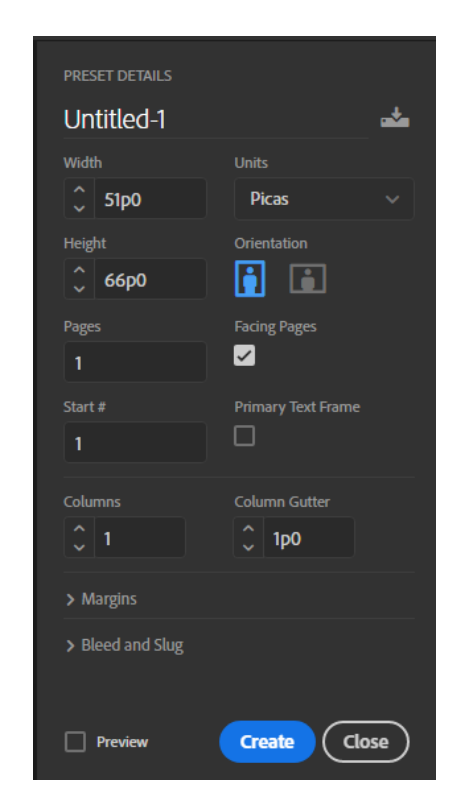

تعديل اإلعدادات المسبقة

انقر فوق Create لفتح مستند يتضمن إعدادات محددة مسبقًا.

إنشاء المستندات باستخدام قوالب منStock

يأتي InDesign مزودًا بمجموعة متنوعة من القوالب منAdobe Stock ، بما في ذلك القوالب للكمبيوتر اللوحي والقوالب للأجهزة الجوالة، والأوراق ذات الرأسية، والأظرف، وبطاقات الأعمال وغيرها الكثير . تستخدم القوالب المزوّدة بطبقات الخطوط الأساسية أو الخطوط التي يمكن تتشيطها Adobe Fonts. من

قم بالأمور التالية لإنشاء مستند باستخدام قالب:

من مربع حوار Document New انقر فوق علمة تبويب إحدى الفئاتPrint ،: Web، Mobile.

حدد قالبًا .

انقر فوق See Preview لعرض معاينة القالب. المعاينة هي تمثيل بصورة لقالب يمكنك عرضه وتحديد ما إذا كنت تريد ترخيص ذلك القالب أم ل.

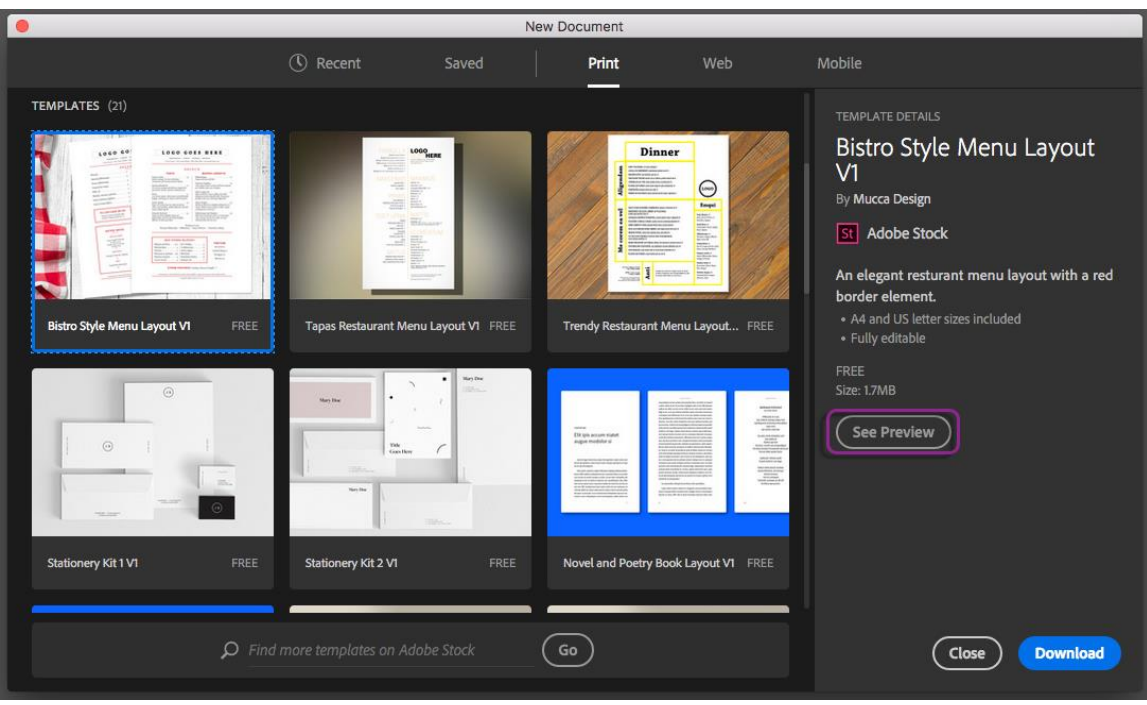

معاينة للقالب

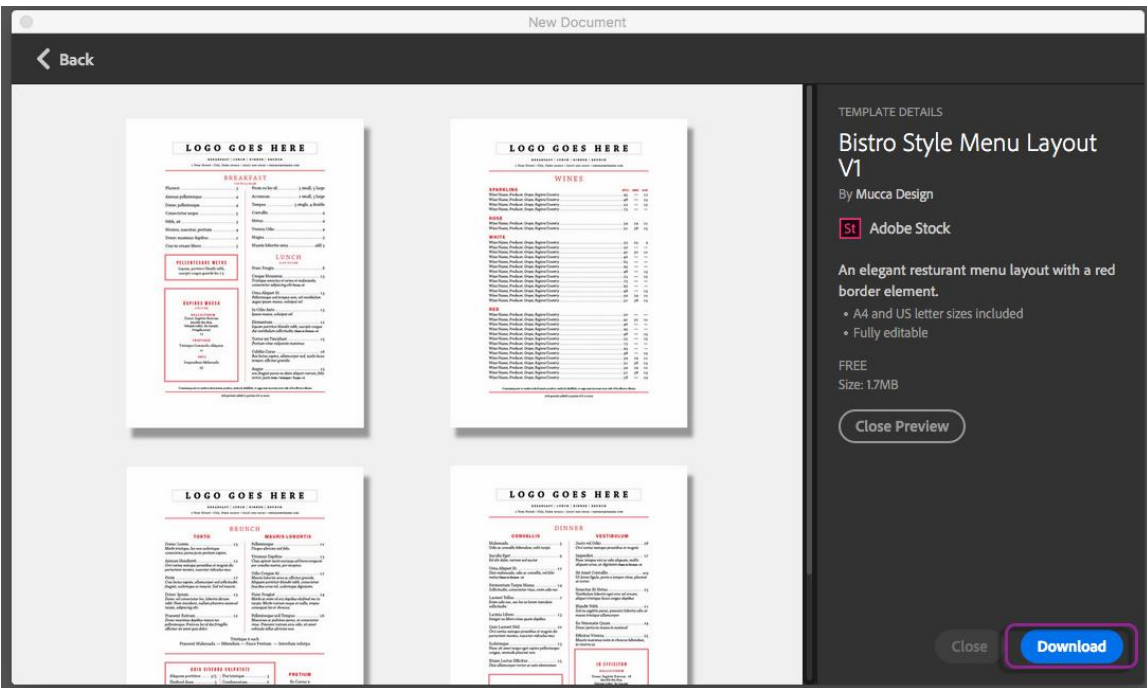

اإلعداد المسبق لمتنزيل

انقر فوق.Download

يطالبك InDesign بترخيص القالب من .Stock Adobe راجع تعميمات Stock Adobe لمزيد من المعلومات بشأن الترخيص والاعتبارات ذات الصلة. بعد ترخيص القالب باستخدام حقوق الأصول أو الاعتمادات الموجودة في حسابك، يمكنك فتحه في صورة مستند indd) lnDesign.) لك للعمل عليه.

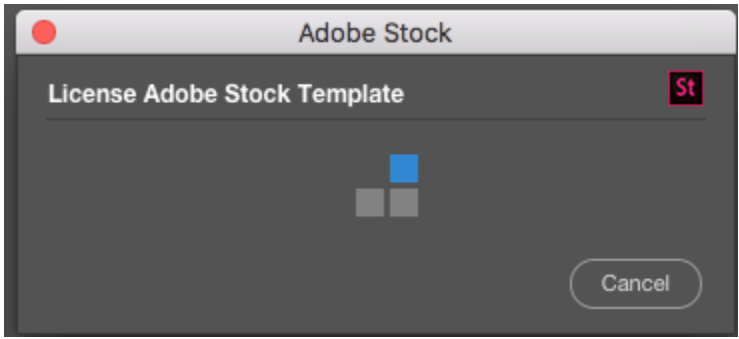

بعد تنزيل القالب، انقر فوق .Open أثناء فتح القالب، إذا طُمب منك تنشيط بعض الخطوط من OK.فوق فانقر ،Adobe Fonts

يمكنك الآن العمل على المستند المفتوح في InDesign تمامًا كما نتعامل مع أي مستند .indd. ملاحظة: تتم إضافة القوالب التي تم تنزيلها إلى مكتبة Creative Cloud تسمى Stock Templates. يمكنك الوصول إلى ىذه المكتبة في لوحة Libraries CC.

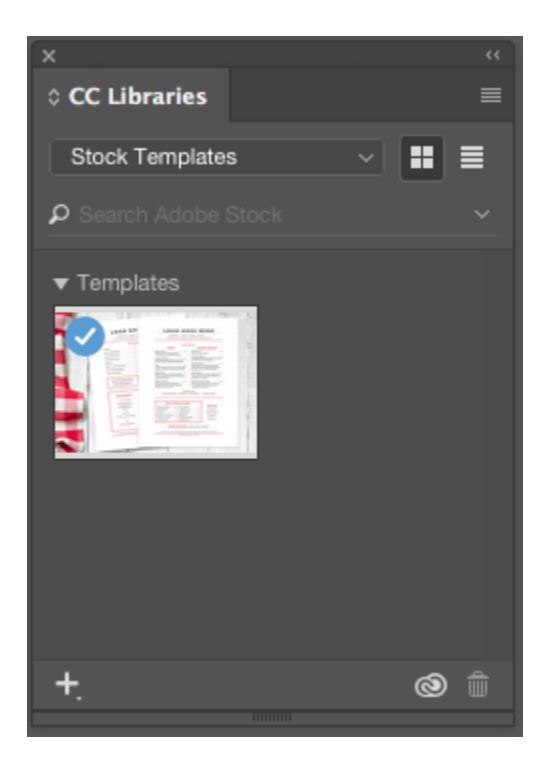

## ملحظة:

تحمل قوالب InDesign ممحق اسم الممف .indt. ولكن عندما تقوم بفتح قالب، يتم فتح مثيل لو كمستند يحمل ممحق .indd. ل تؤثر التغييرات التي تمت عمى مستند .indd ىذا عمى الأصلي.قالب indt.

## البحث عن المزيد من القوالب منStock Adobe

بالإضافة إلى القوالب المحددة مسبقًا منAdobe Stock ، يمكنك البحث عن مثل هذه القوالب الأخرى وتتزيلها مباشرةً من داخل مربع حوار .New Document

بينما يتم العمل في مربع الحوار New Document ، أدخل سلسلة بحث في مربع Find More .Stock Adobe On Templatesأو بدلً من ذلك، كل ما عميك ىو النقر فوق Go لستعراض المجموعة الكاممة من القوالب المتوفرة. يفتح InDesign موقع ويب Stock Adobe في نافذة مستعرض جديدة ليتيح لك استكشافو. قم بترخيص القالب الذي يلبي متطلبات المشروع الخاص بك بأفضل صورة ممكنة وتنزيله.

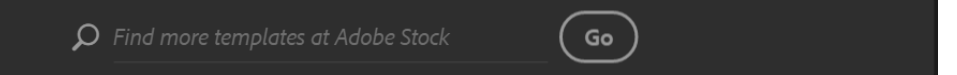

استخدام تجربة Document New القديمة

يمكنك عند الضرورة تعطيل تجربة Document New األحدث والعودة إلى التجربة التي يوفرىا

InDesignبشكل افتراضي في اإلصدارات CC 2102 واإلصدارات السابقة.

> General. > Preferences حدد

Use Legacy New Document.حوار مربع حدد

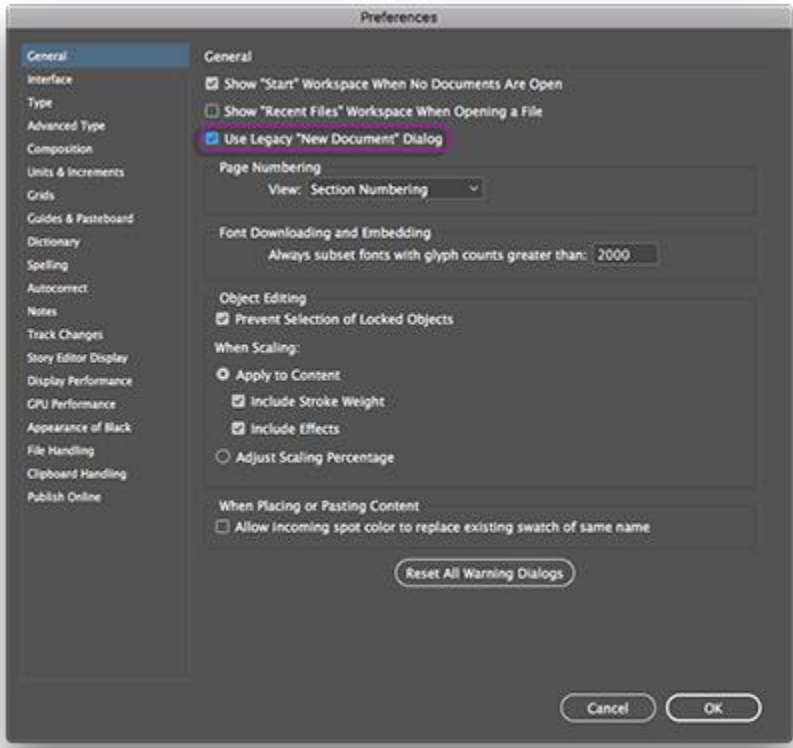

## انقر فوق OK.

ملحظة:راجع إنشاء مستند جديد لمزيد من المعمومات حول الخيارات في مربع الحوار New Document القديم.